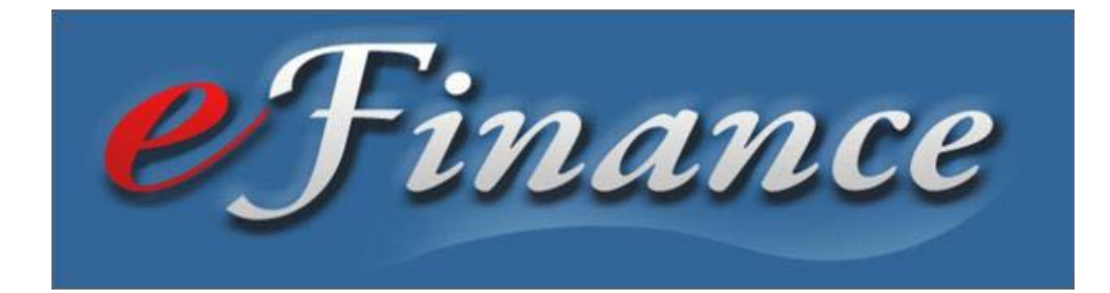

# Complete eFinance Guide

<span id="page-0-0"></span>*Your step-by-step guide to submitting financial documents through eFinance* 

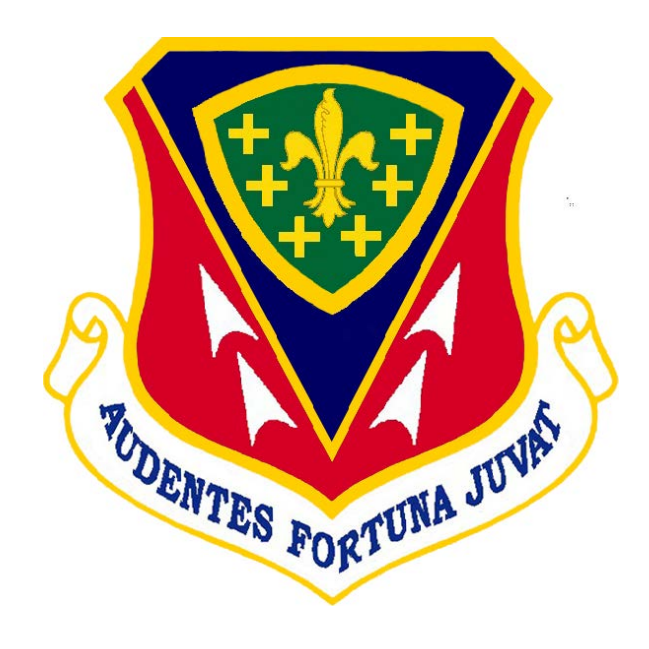

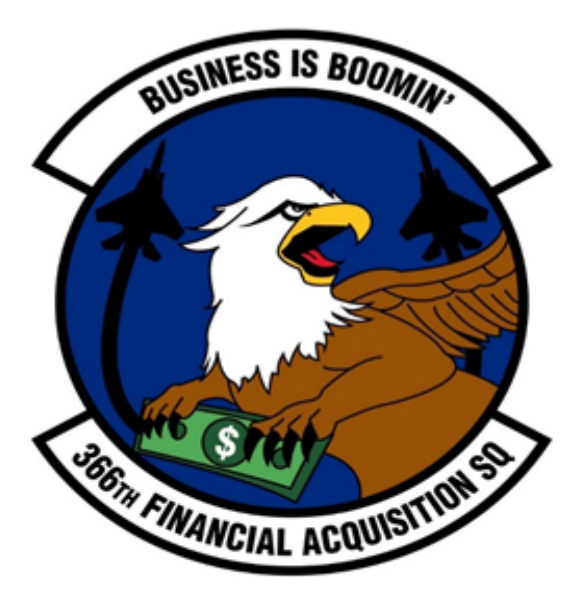

# **Table of Contents**

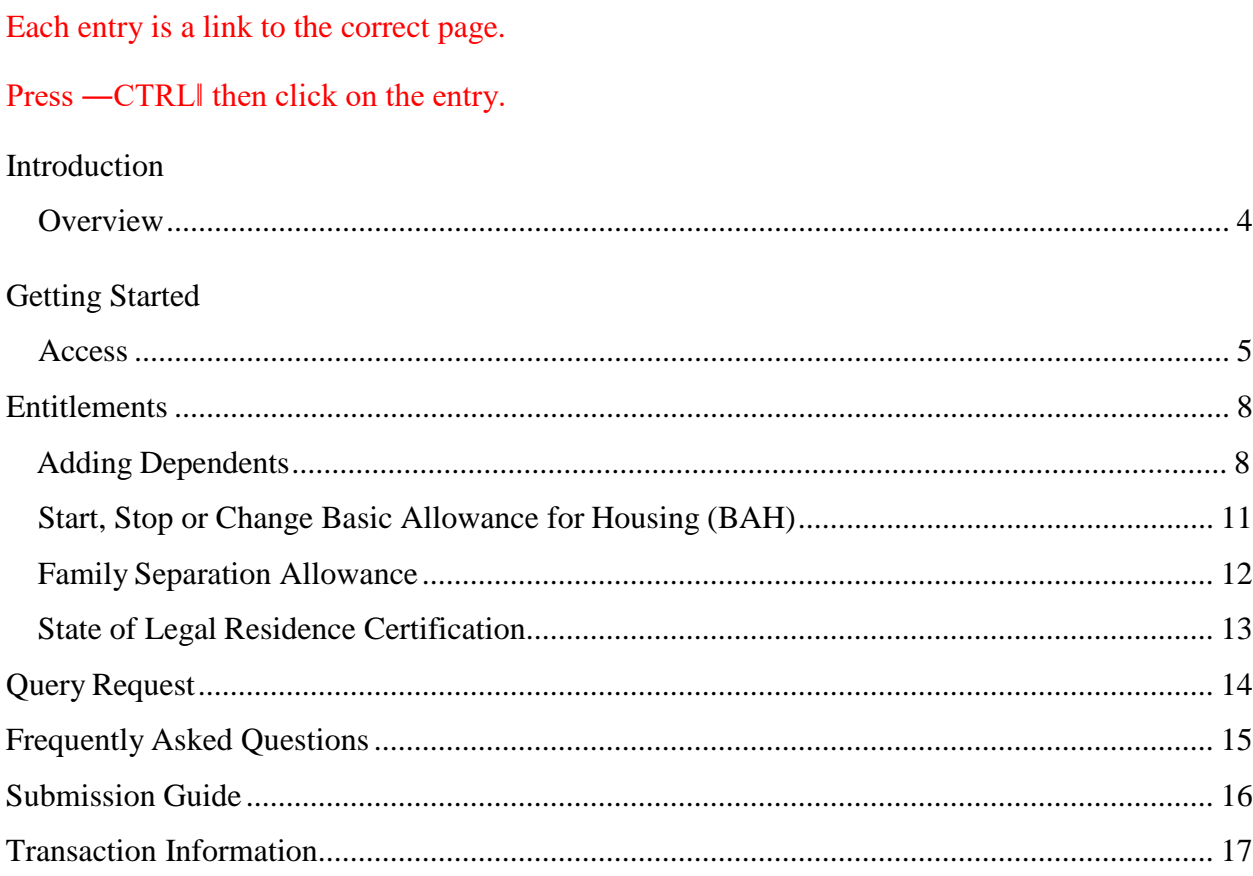

## <span id="page-2-0"></span>**Introduction**

### Overview:

The eFinance system is designed to allow for paperless submission of a variety of financial documents. This is done using an interactive ―Turbo Tax‖ approach that progressively builds each form based on the answers provided by the member. This resource is designed to be your complete guide through eFinance transactions. The eFinance system is easy to follow but at times there may be additional questions or assistance needed. Please feel free to email the 366 FAS finance help box with any questions you may have at:

[366CPTS.FinanceCustomerService@us.af.mil](mailto:366CPTS.FinanceCustomerService@us.af.mil)

## <span id="page-3-0"></span>**Getting Started**

### <span id="page-3-1"></span>Access

**eFinance website:** You will need a CAC reader and internet access (If you are located at an AF installation or other and have access to a .mil network, this is the preferred way to access eFinance Workspace)

<https://efinance.sso.cce.af.mil/login?3>

#### **Through the portal:**

Click on the ―Life & Fitness‖ link.

Then click on the -Virtual Finance link scroll down and click the -eFinance llink.

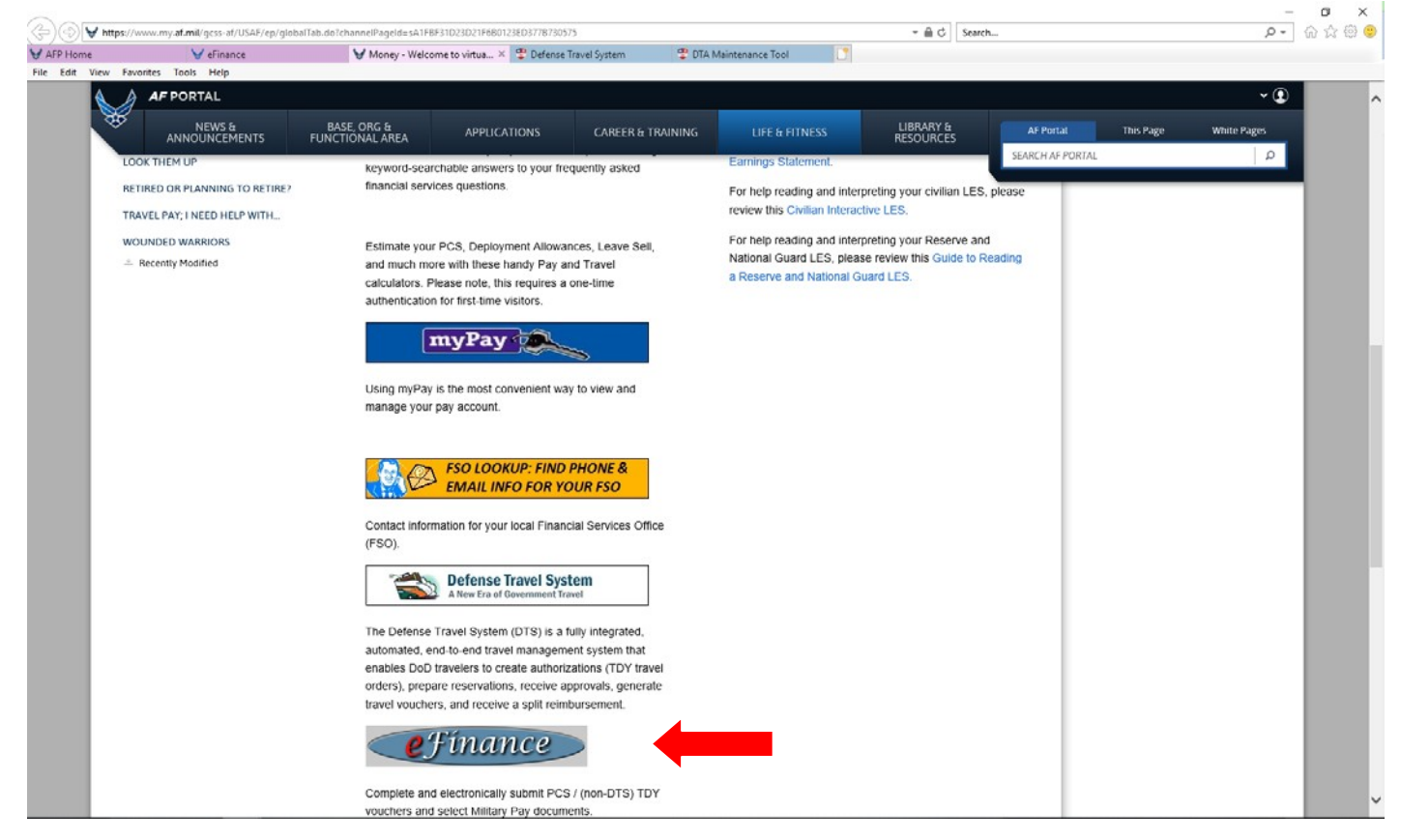

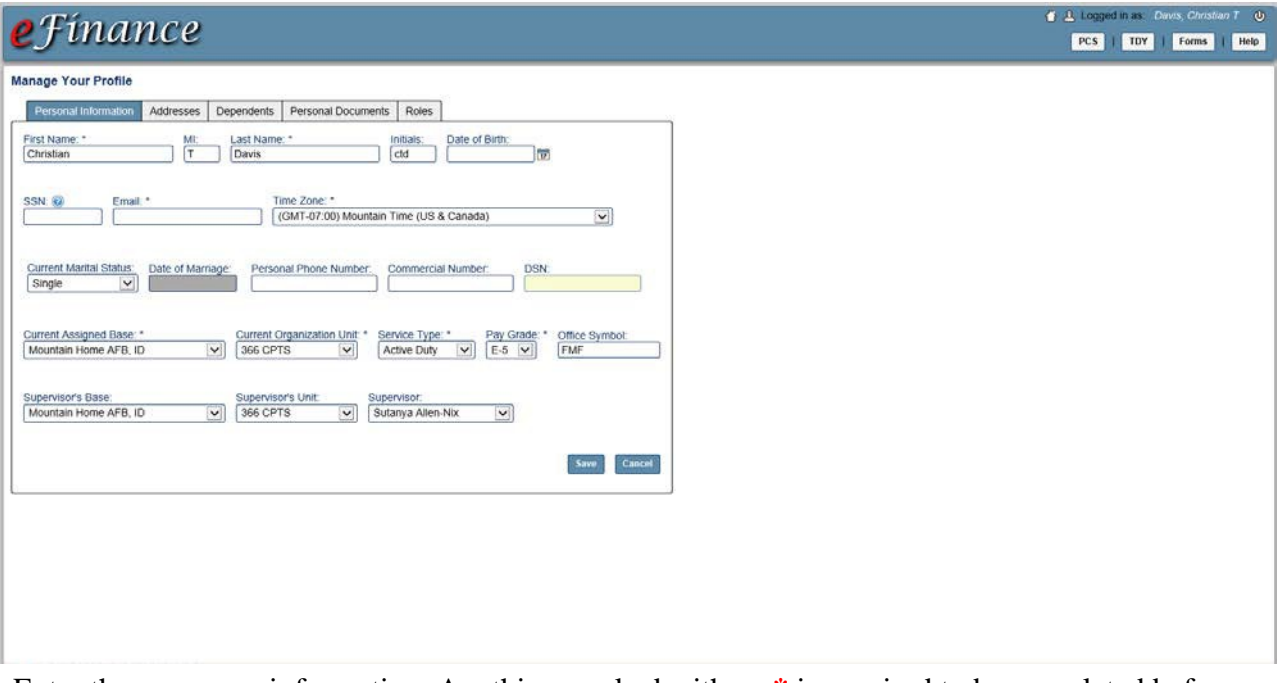

Enter the necessary information. Anything marked with an **\*** is required to be completed before continuing. When finished, click -Save.

#### Getting Started

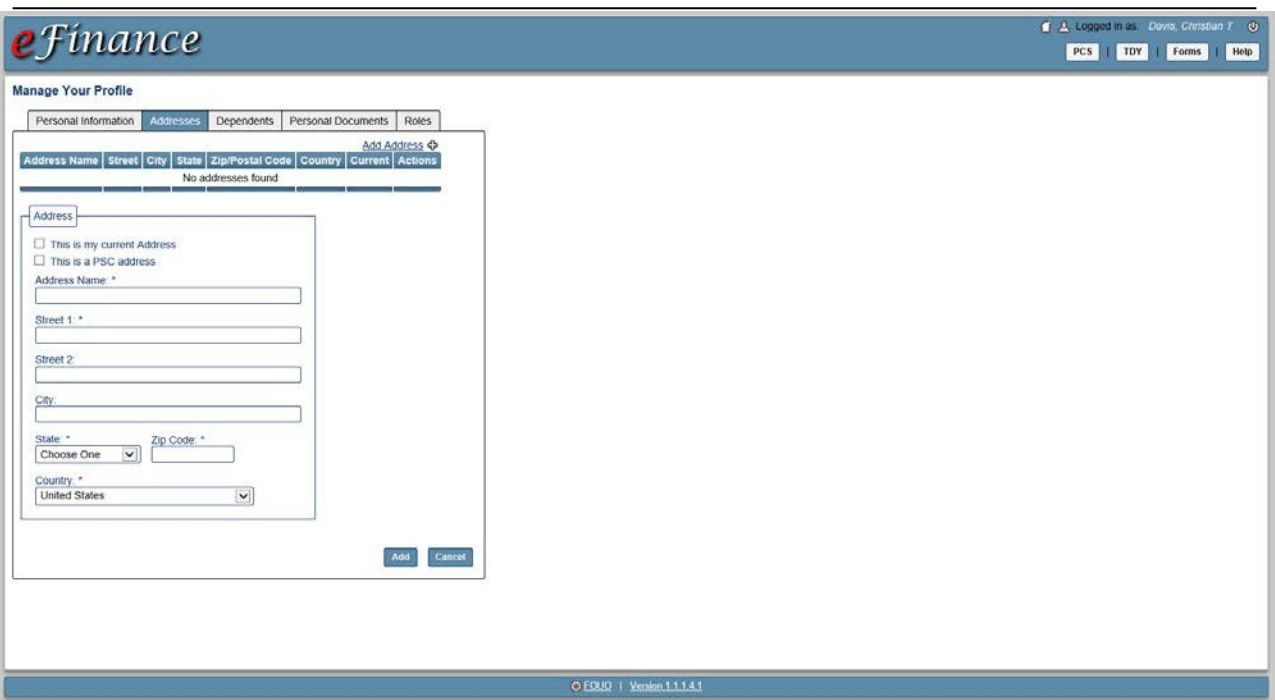

In the addresses tab, enter the necessary information. Anything marked with an **\*** is required to be completed before continuing. When finished, click -Save.

**Note:** You must enter a physical mailing address. Please enter your current PSC or CMR mailbox address.

### <span id="page-6-0"></span>**Adding Dependents**

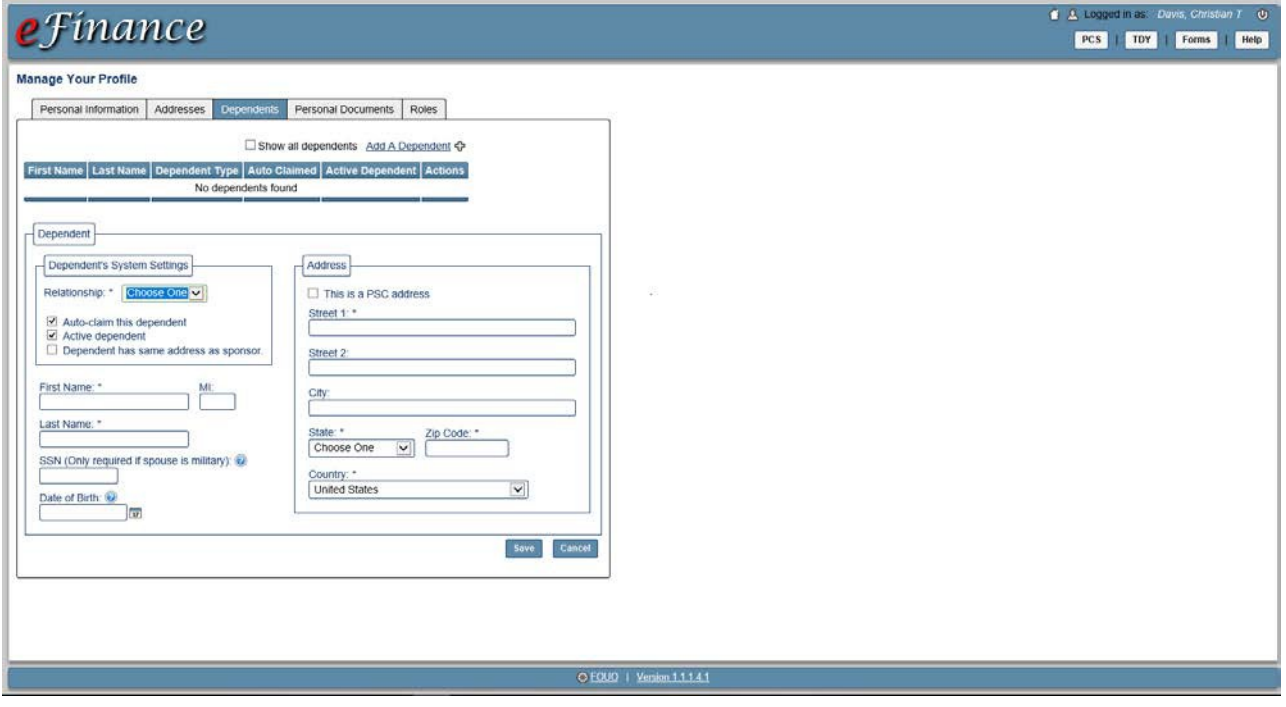

In the dependents enter the necessary information.

When finished, click — Save.

**Note**: You will also need to update your dependency status with the Military Personnel Flight (MPF) in DEERS

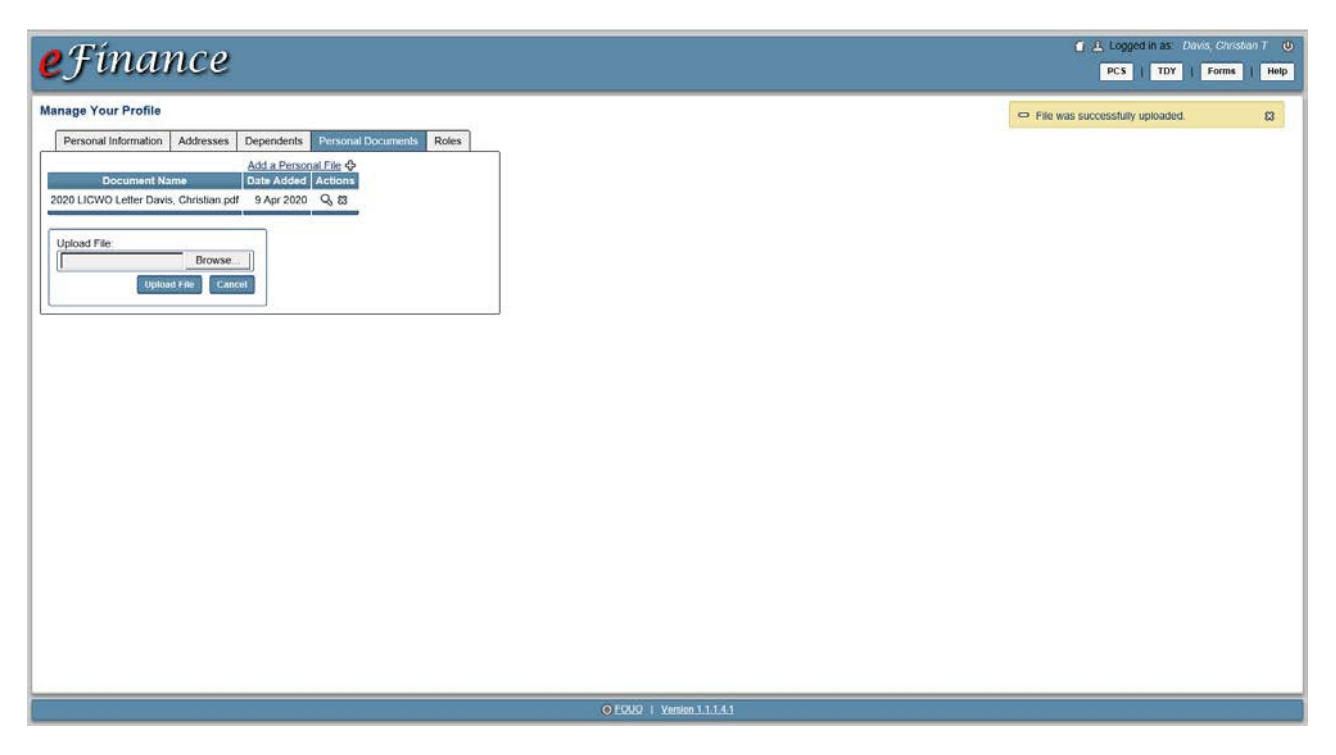

In the Personal Documents you now have the opportunity to scan and upload your

supporting documentation. Once all documents are in the personal documents tab they will

be available for future use

At this point you're ready to start! Select the action you want to complete and refer to the appropriate section in this guide.

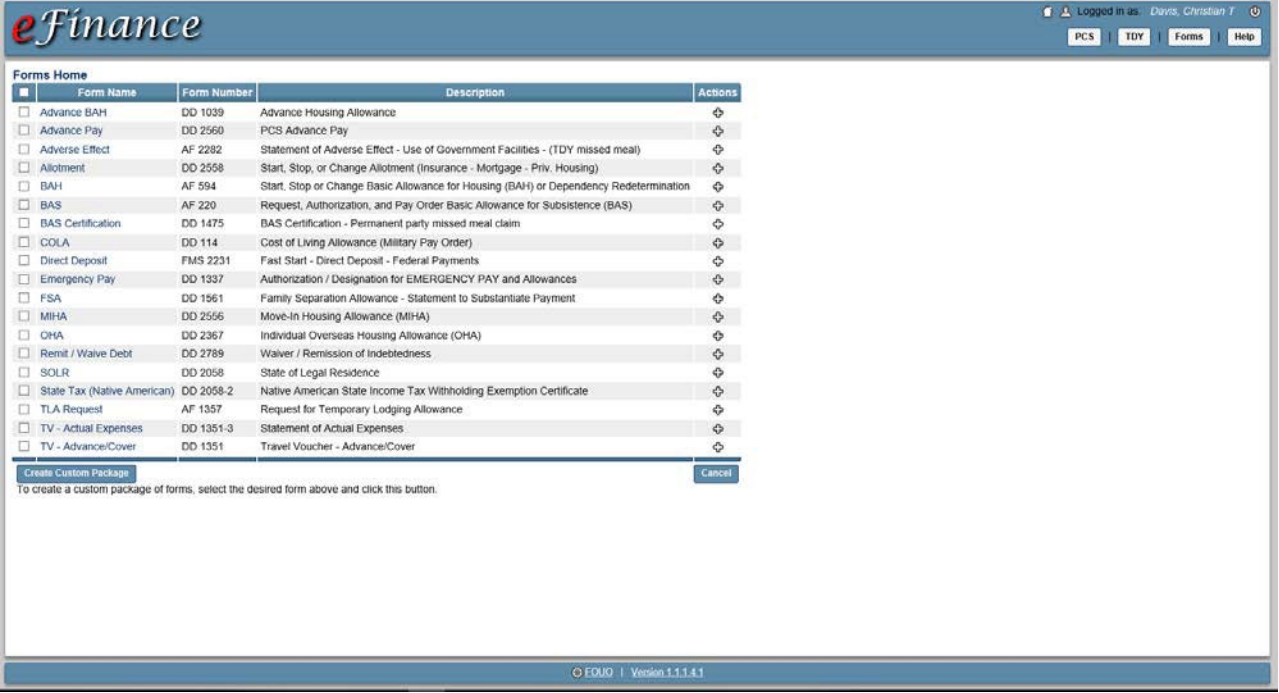

To see step-by-step instructions on how to complete each action, see the Table of Contents and turn to the corresponding page.

Refer to the transaction information on pg.17 for a detailed description of each action.

For example:

Statement to Substantiate Payment of Family Separation Allowance *Start or Stop payment of FSA* 

Members married to military and those with dependents may be authorized FSA. This form is used to capture information needed for the FSO to determine proper application of FSA. FSA is normally authorized when orders separate the member from the family for more than 30 days. The form is completed using eFinance, signed by member, then routed to the FSO for Certifying Official signature and processing. (eFinance will allow members to attach/fax a copy of the complete travel voucher claim)

### Basic Allowance for Housing

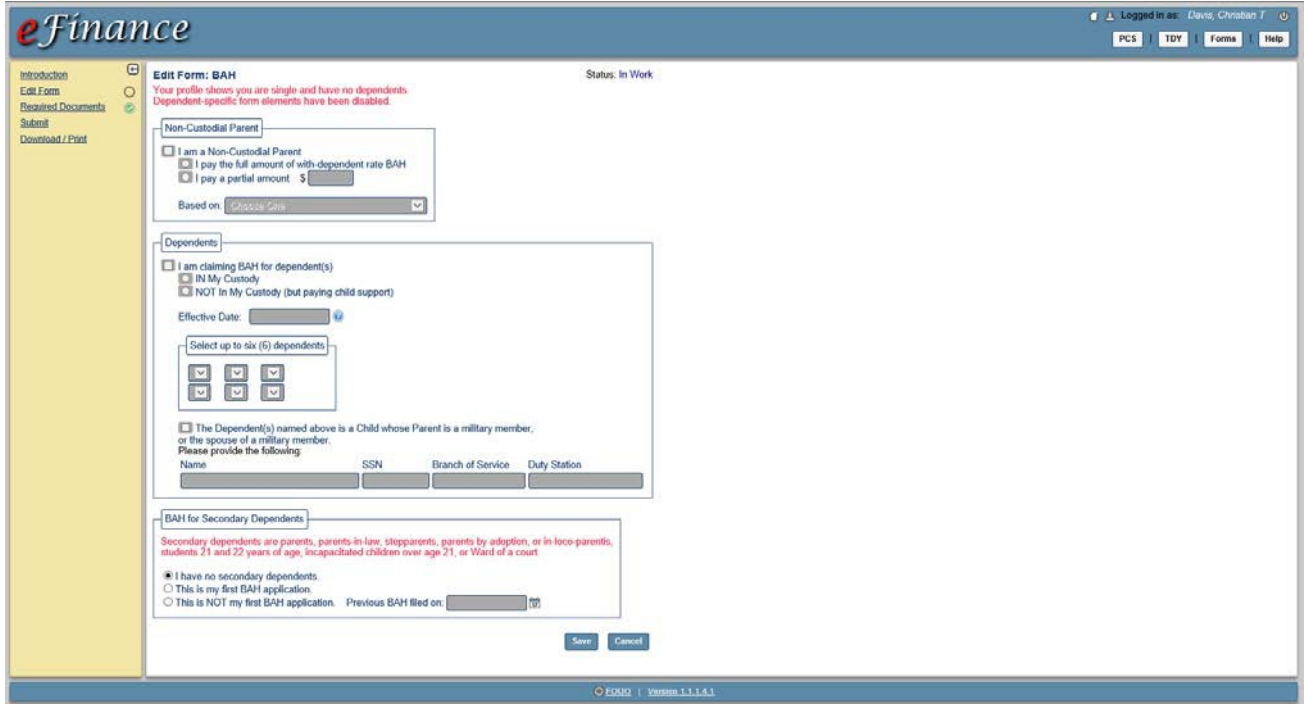

This is the BAH update page. It will pull in your dependents from your eFinance profile automatically. Complete the questions accordingly, attached any required documents (marriage certificate, divorce decree, birth certificate, etc) and submit for finance processing.

### <span id="page-10-0"></span>Family Separation Allowance

This is the first FSA screen. Determine if you are entitled to the Family Separation Allowance.

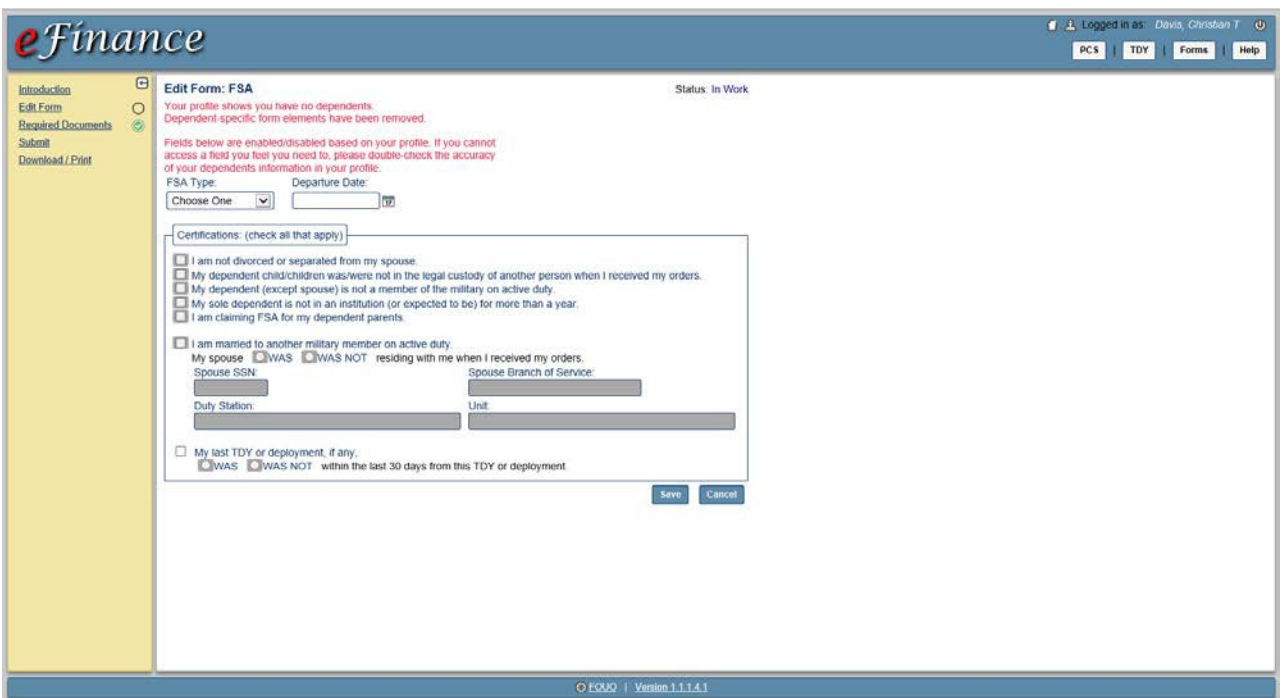

There are three types of FSA:

 $FSA - T$ 

- $\Box$  On TDY for more than 30 days
- $\Box$  Have dependents in your legal/physical custody
- $\Box$  And/or have a military spouse with whom you reside

Only post TDY FSA can be processed in eFinance. To establish FSA prior to departure or during your TDY, contact the Ramstein FSO.

#### FSA-R (Mil-to-Mil)

- $\Box$  Married to another military member currently on active duty
- $\Box$  Your spouse resided with you immediately before departing
- You are being separated by execution of military orders

#### FSA – R (Dependents Restricted)

- $\Box$  Must be on a dependent restricted unaccompanied tour where transportation of dependents is not authorized at government expense
- $\Box$  Your dependents do not live at or near your new duty station

Scan and upload necessary TDY or PCS orders along with a copy of your travel voucher. Once all documents are uploaded and appear in the -Imported box below, click -Save.

For FSA-T claimed before a TDY you will need a copy of the TDY orders (Front and Back) and a completed and signed DD-1561.

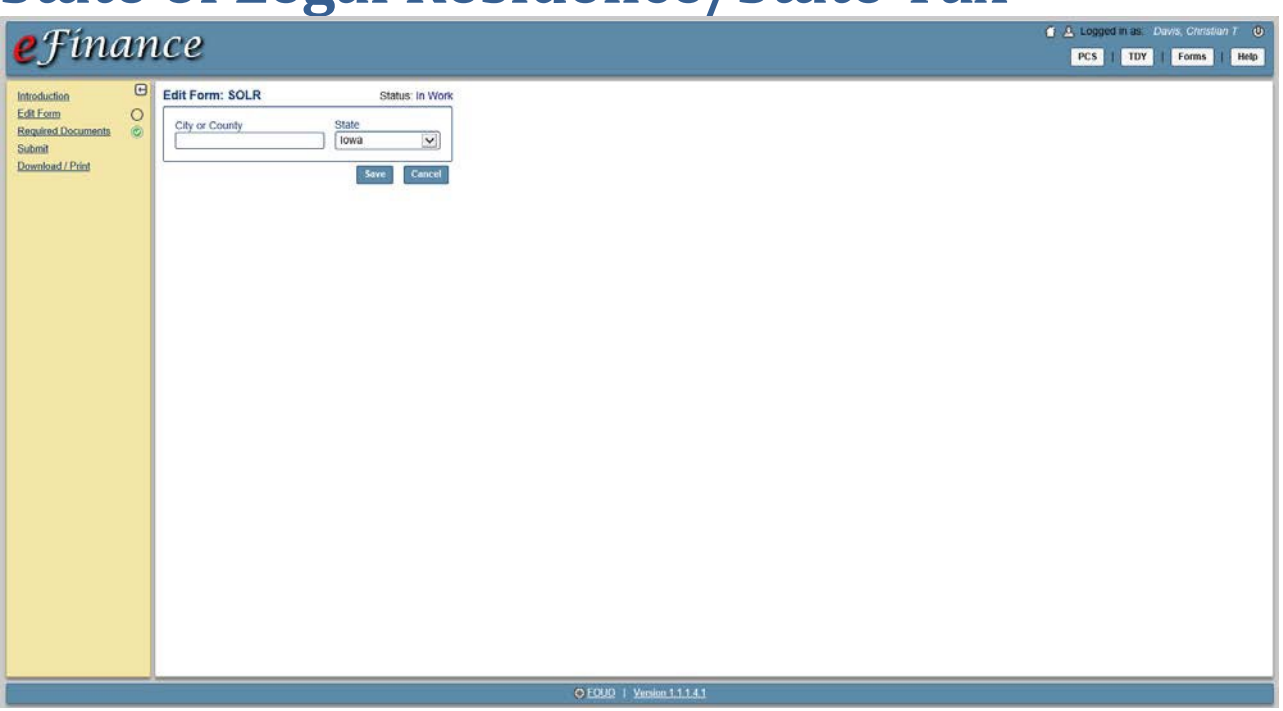

# **State of Legal Residence/State Tax**

This is the State of Legal Residence/State Tax section. Choose the appropriate action and continue.

### <span id="page-12-0"></span>State of Legal Residence Certification

This is used by members to report changes of legal state of residence to the FSO. Members should consult with the legal office regarding any questions on the legality and requirements when changing the state of legal residence for payroll tax purposes. The form is completed by the member in eFinance.

### State Income Tax Exemption Test Certificate

When meeting certain requirements, members can be exempt from state withholding tax. When members determine they are exempt, they can process this exemption using **myPay.** 

# <span id="page-13-0"></span>**Query Request**

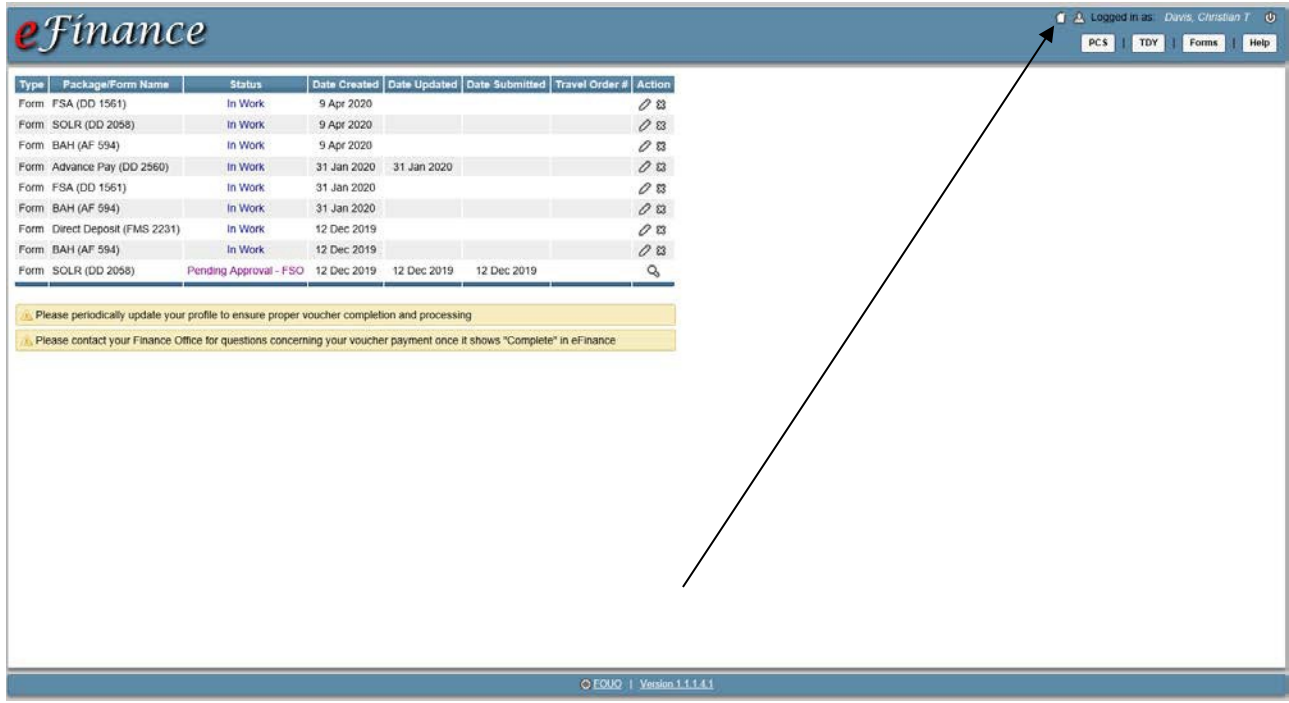

Click on the ―Home tab above to get to this menu.

This will bring up a list of all the active/pending documents that you have created in eFinance. This is the screen you will come to anytime you need to change or update and pending submission.

- $\Box$  Click on the blue link in the 'Status' collumn to view, edit, or print the eFinance package.
- The –Date Submitted column will give you the date the package was submitted.
- Move your cursor over the alpha numeric Status symbol in the -Status column to see the current status of the package.

#### Helpful Hints:

- □ You can start a package and come back at another time to finish.
- $\Box$  If your voucher is rejected, you will be notified immediately by email.
- To edit a rejected voucher, click on the -Query Request<sup> $\parallel$ </sup> tab and click on the appropriate voucher. A description of why the voucher was rejected will be in the email notification that was sent.

## <span id="page-14-0"></span>**Frequently Asked Questions**

#### **What if I need to go back and change my voucher once it has been submitted to my supervisor or approving official?**

No problem, just contact your supervisor or approving official and let them know you need to make a change. After they return the package to you, log into eFinance, select the ―Query Requestl tab and click the appropriate voucher. It will indicate that the voucher has been returned and you may click ―Edit‖ to make changes.

#### **What happens when my voucher gets rejected?**

Log back into eFinance, select the -Query Requestl tab, and click on the appropriate voucher. It will indicate that the voucher has been returned and you may click –Edit to make any changes.

#### By Supervisor:

You will be notified by email. Go back into eFinance and make necessary changes. You will need to re-submit the voucher and get supervisor approval again.

#### By Approving Official:

You will be notified by email. Go back into eFinance and make necessary changes. You will need to re-submit the voucher and get supervisor and approving official approval.

#### By the Financial Services Office (FSO):

You will be notified by email. Go back into eFinance and make necessary changes. You will need to re-submit the voucher and get both supervisor and approving official approval again.

#### By the Financial Services Center:

The FSO will be notified of the reject. If any additional information is needed, you will be contacted by the FSO.

## <span id="page-15-0"></span>**Submission Guide**

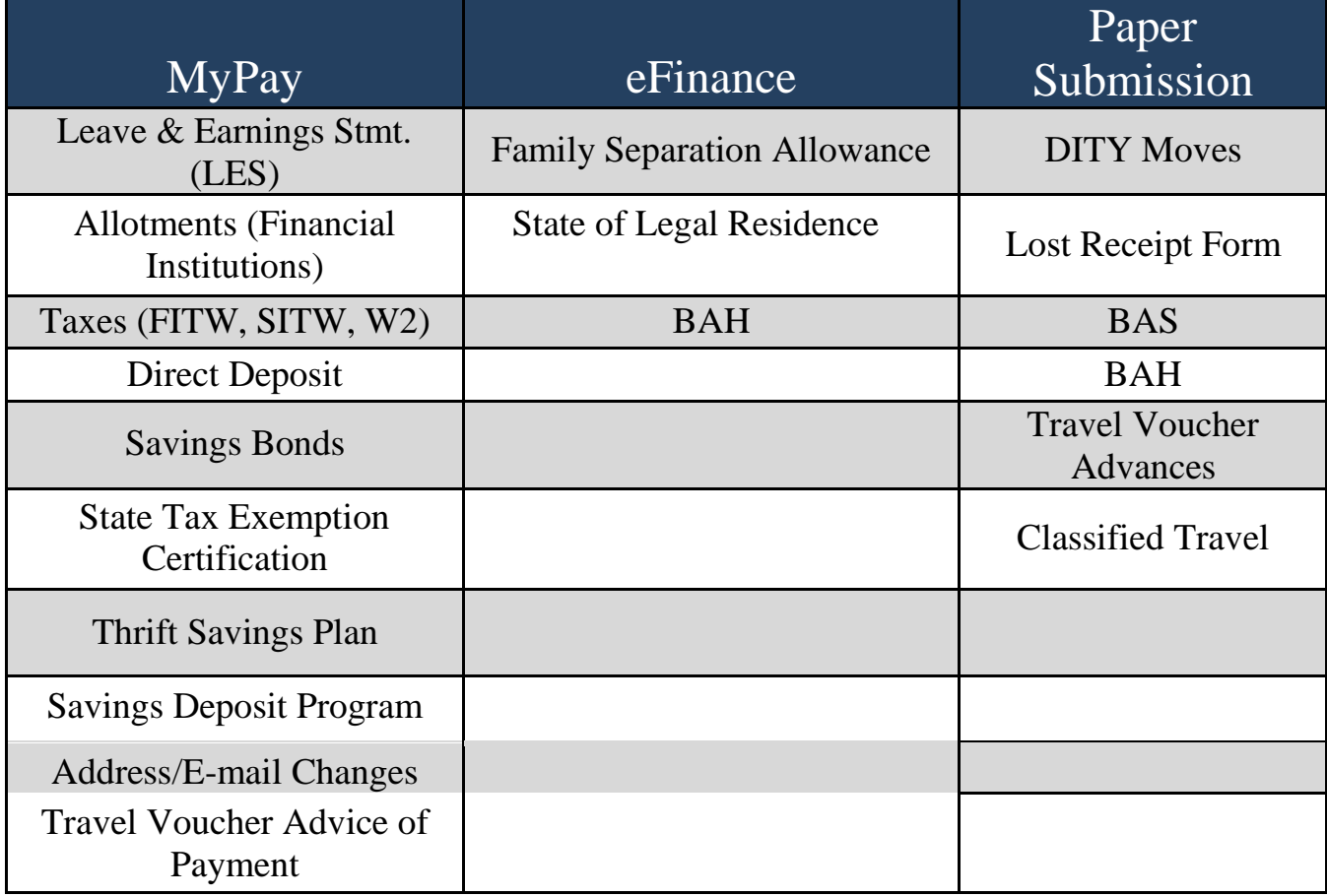

## <span id="page-16-0"></span>**Transaction Information**

1. Request, Authorization and Pay Order Basic Allow for Subsistence (BAS) *Start or Stop BAS or meal deductions* 

> This form is used to add or remove members from Essential Station Messing, which either starts or stops meal deductions on the pay record. The member submits the request and the unit Commander recommends approval. The Mission Support Group Commander is the final approval authority. These signatures are required as well as Financial Services Office (FSO) Certifying Official signature. All airmen moving out of the dormitory should initiate this form. Each unit should have these forms which are processed manually to the FSO.

2. Start, Stop or Change Basic Allowance for Housing (BAH) *Start, adjust or stop entitlement to BAH or Dependency Determination* 

> Most all dependency changes are reported using this form. Also, the housing office uses this form when assigning or terminating members from government quarters. Use this form whenever a member gets married, divorced or legally separated to include to/from a military member. Also use to update dependency upon the birth of first child. The 594 is also used when claiming secondary dependents like a parent or parent-in-law. This form requires backup documentation and/or Housing Management Office approval as well as FSO Certifying Official signature.

#### 3. Statement to Substantiate Payment of Family SeparationAllowance *Start or Stop payment of FSA*

Members married to military and those with dependents may be authorized FSA. This form is used to capture information needed for the FSO to determine proper application of FSA. FSA is normally authorized when orders separate the member from the family for more than 30 days. The form is completed using eFinance, digitally signed by member, then routed to the FSO for Certifying Official signature and processing. (eFinance will allow members to attach/fax a copy of the complete travel voucher claim).

#### **Start/Adjust Allotments**

4. Authorization to Start, Stop or Change an Allotment

*Starts, changes, or stops insurance allotments and other allotments not supported by myPay*

This form is used for allotments other than to a Financial Institution or Savings Bonds. Most members will use this for Insurance allotments and Air Force Aid Society (AFAS) allotments. For these, use eFinance to complete the allotment. Once digitally signed by the member in eFinance, the form will be electronically routed to the FSO for processing.

#### 5. Financial Institution Allotment (MyPay) *Starts, changes, or stops Financial Institution Allotments*

These allotments use a bank routing and account number. Any new starts, stops, or changes to these bank allotments are to be accomplished in myPay.

6. Savings Bond Allotment Authorization (My Pay) *Starts, changes or stops to bond allotments* 

> Any transaction to start or change a Savings Bonds allotment are to be processed using myPay.

To stop a Savings Bond allotment complete DD Form 2559 and submit to your local Financial Services Office.

#### **Start/Adjust Direct Deposit**

7. Direct Deposit of Military Pay *Starts or changes net pay* 

> For those members just entering the Air Force, this form is used to start your direct deposit. Complete this form and give to the FSO for processing. To change the direct deposit of your military pay, use myPay.

### 8. Direct Deposit of Travel Pay (Non DTS)

*Starts or changes net travel pay* 

For those members who wish to have their non-DTS travel deposits credited to an account other than their military pay, use this form. The form is completed by the member and routed to the FSO for processing a change to the Reserve Travel System.

#### 9. Direct Deposit of Travel Pay (DTS) *Starts or changes net travel pay*

All changes to bank information for the DTS payments should be accomplished within DTS under the personal information page. When creating a new DTS travel authorization this data can be updated.

#### **State of Legal Residence/State Tax**

10. State of Legal Residence Certification *Establish or change state of legal residence* 

#### **State of Legal Residence Certificate**

This is used by members to report changes of legal state of residence to the FSO. Members should consult with the legal office regarding any questions on the legality and requirements when changing the state of legal residence for payroll tax purposes. The form is completed by the member in e-Finance.

#### **Native American State Income Tax Withholding Exemption Certificate**

When meeting certain requirements, Native American members can be exempt from state withholding tax. When members determine they are exempt, they can process this exemption using myPay.

#### 11. State Income Tax Exemption TestCertificate *Stop withholding of state income tax*

When meeting certain requirements, members can be exempt from state withholding tax. When members determine they are exempt, they can process this exemption using myPay.